## **Create Your Profile on FramerSpace**

Let's get you started with FramerSpace!

Follow the steps listed below to create your profile on FramerSpace and enroll in the course.

1. **Go to**

<https://www.framerspace.com/course/seek?cid=5eb0226e39109c2c12ef8d34>

2. Click the **Sign Up** button

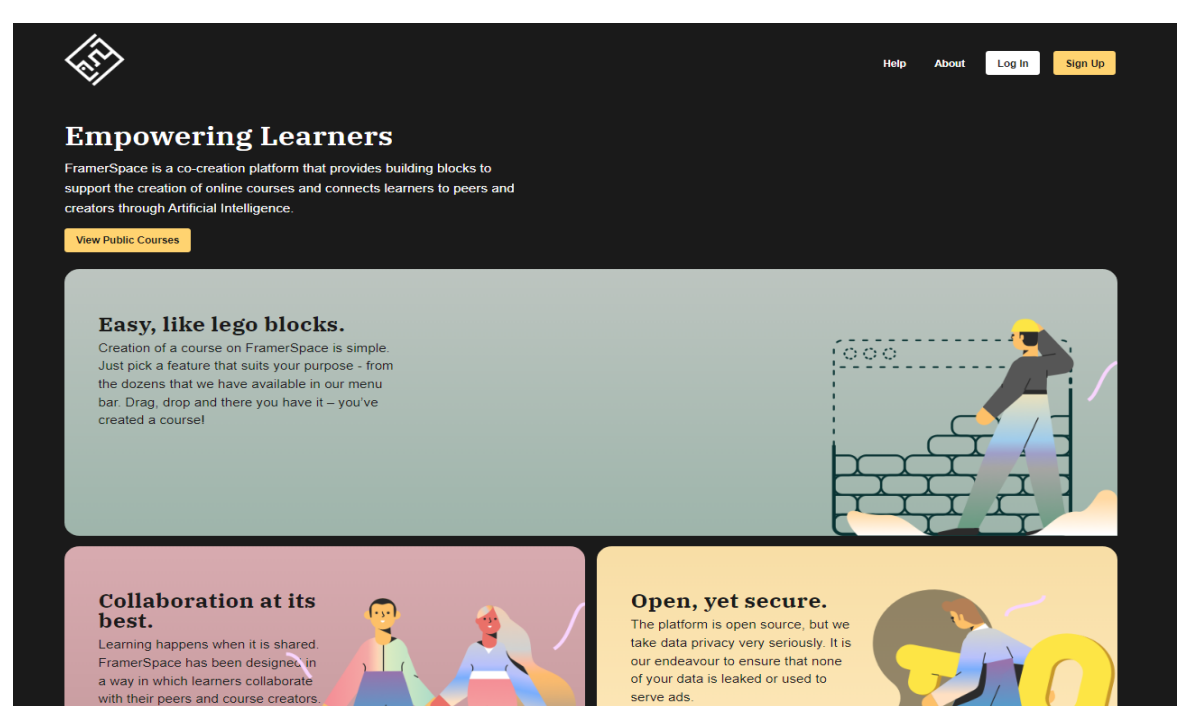

- 3. Enter your age and a strong password.
- 4. Enter your country, City and Institution name

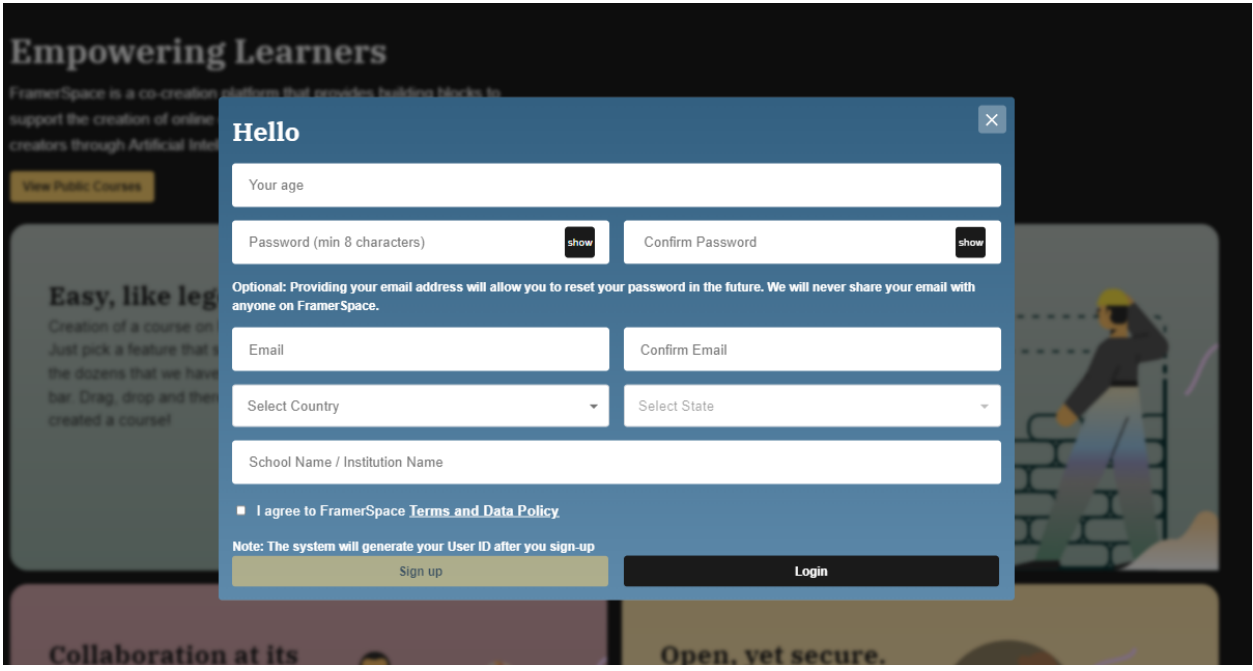

5. Select the **Terms and Data Policy** checkbox after reading the terms.

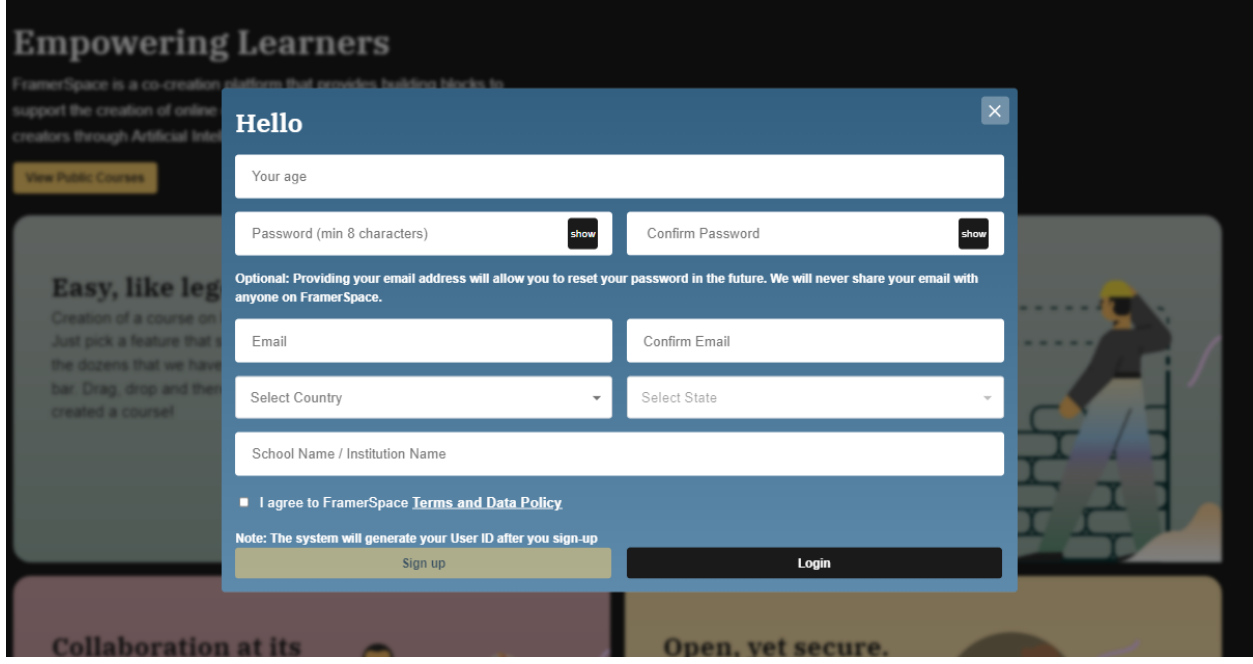

6. Click the **Sign up** button after entering all details. .

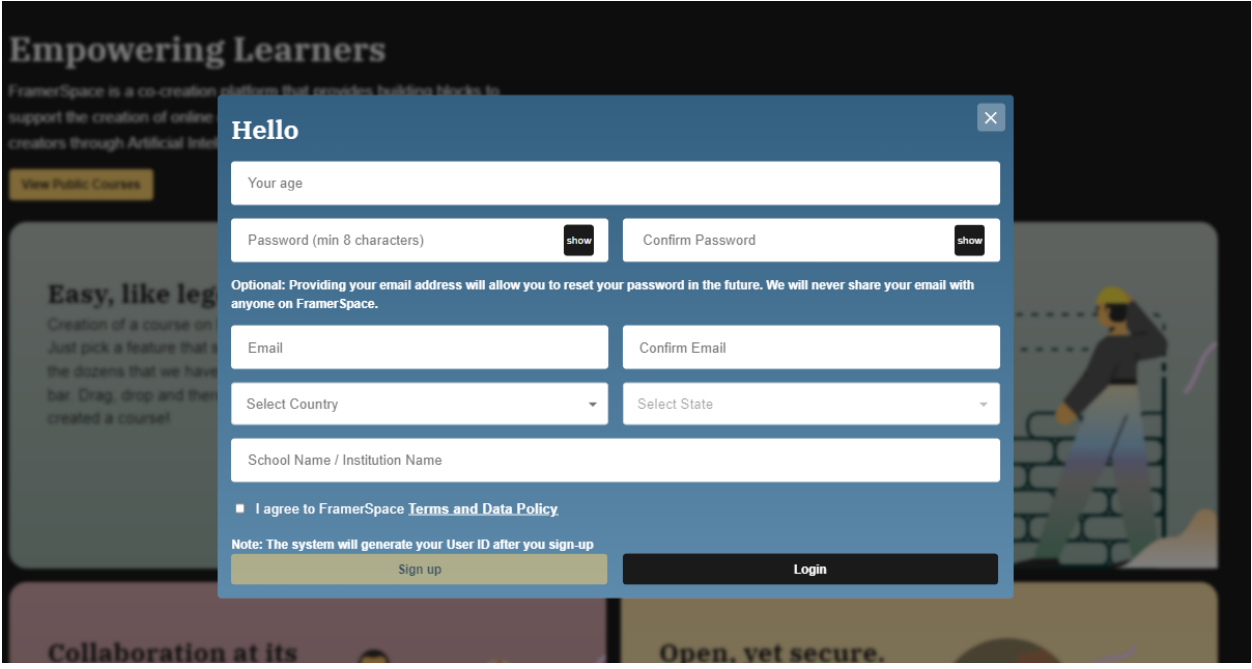

## **7. Save the four-word ID.**

Note: We don't save your personal information on the FramerSpace platform. So please ensure that you keep this ID saved, otherwise, there will be no way to retrieve this ID and you'll lose your progress in the course.

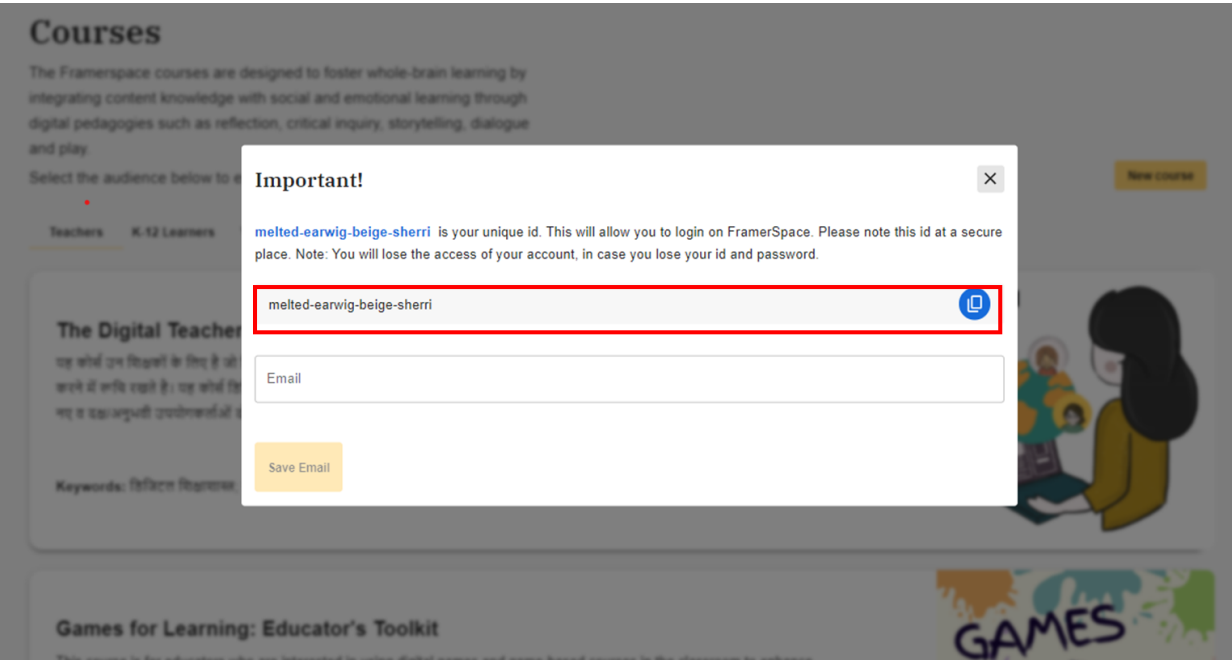

8. Add your email ID. This step is optional, but we strongly recommend you add your email address.

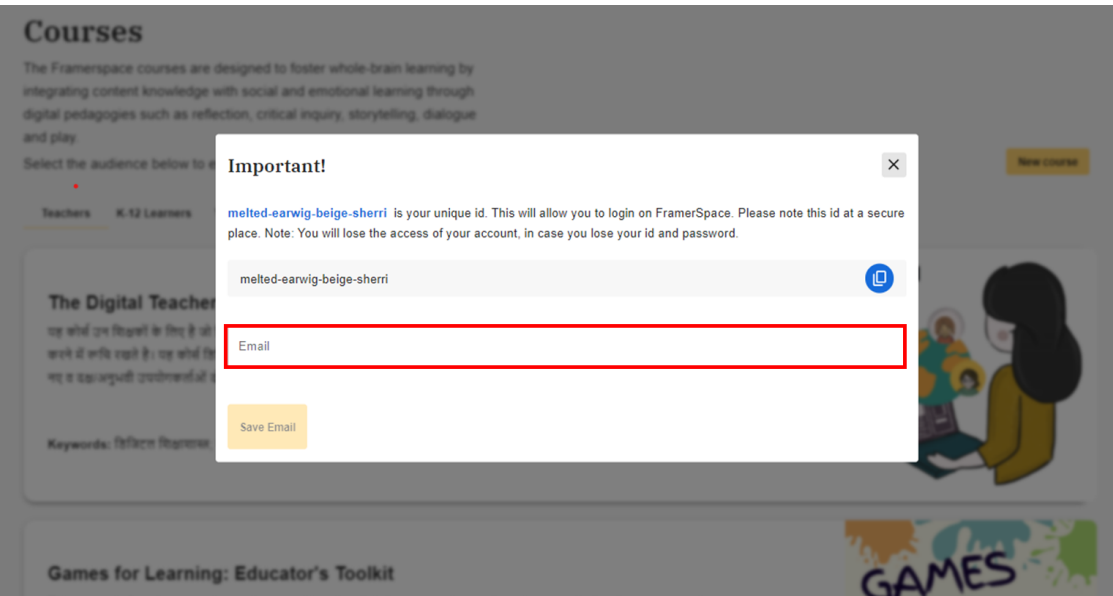

## 9. **Click the Enroll now button**

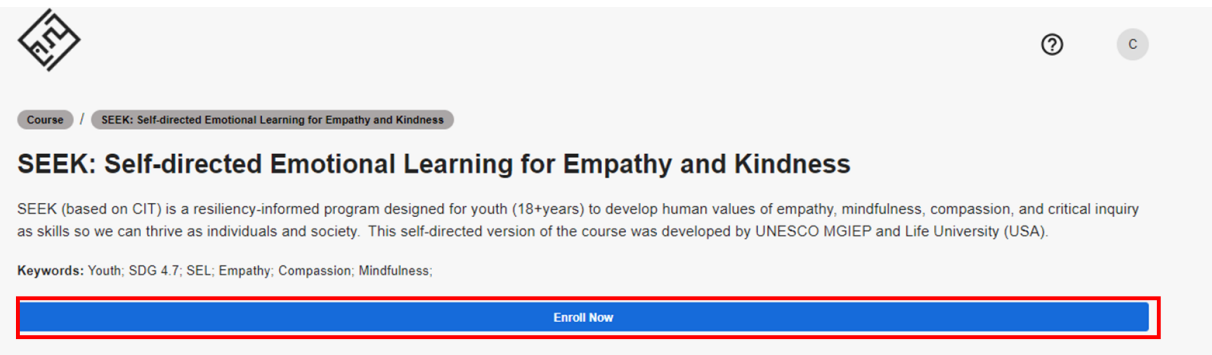

10. Enter the invite code **mdu2023** in the facilitated cohort box and click enroll

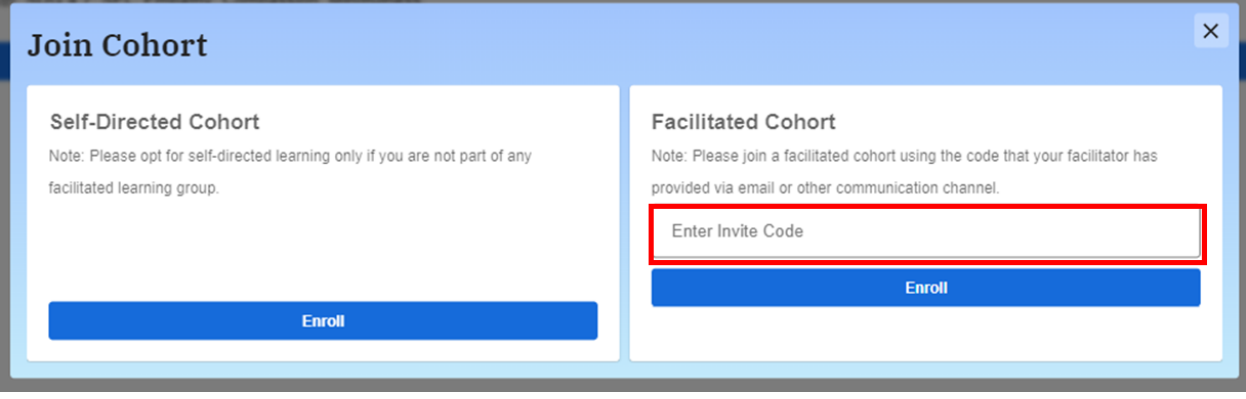

11. To access your unique id, click on your profile icon on the right hand side corner and click view unique id.

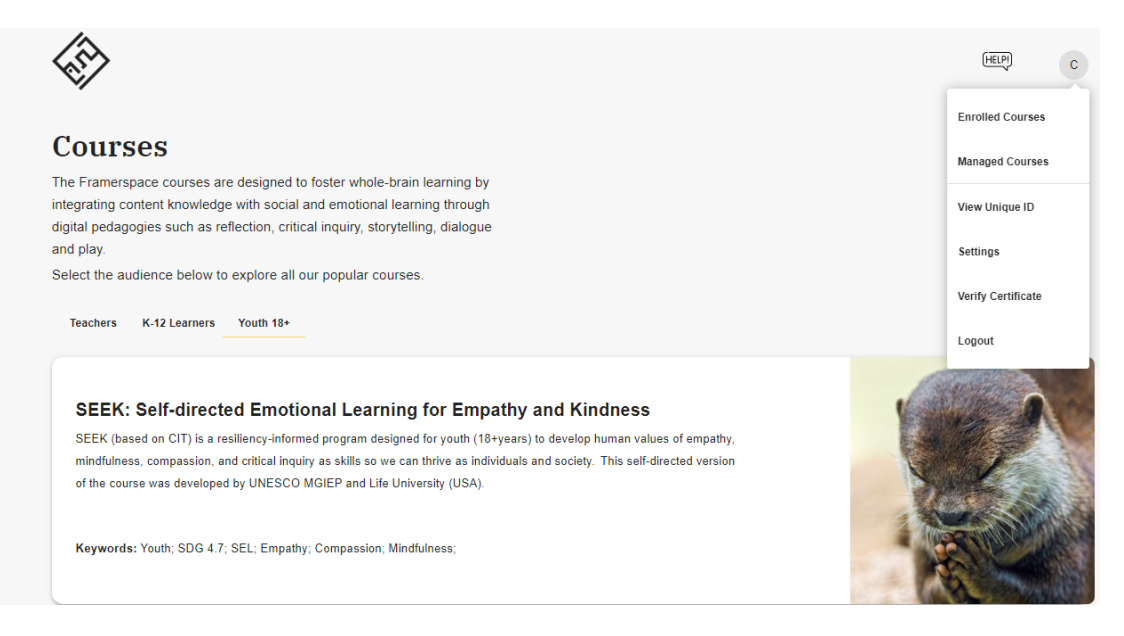

## And voila! You're ready to start the course.